手表使用说明/Watch User's Manual

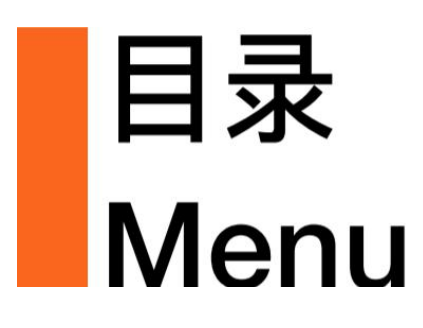

- ○<sup>1</sup> 开箱检查 Unpacking
- ○<sup>2</sup> 绑定喵喵 Binding MiaoMiao
- ○<sup>3</sup> 绑定手表 Binding watch
- ○<sup>4</sup> 手表其它功能 Other features of watch

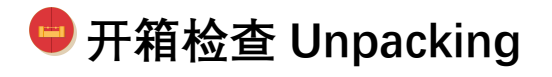

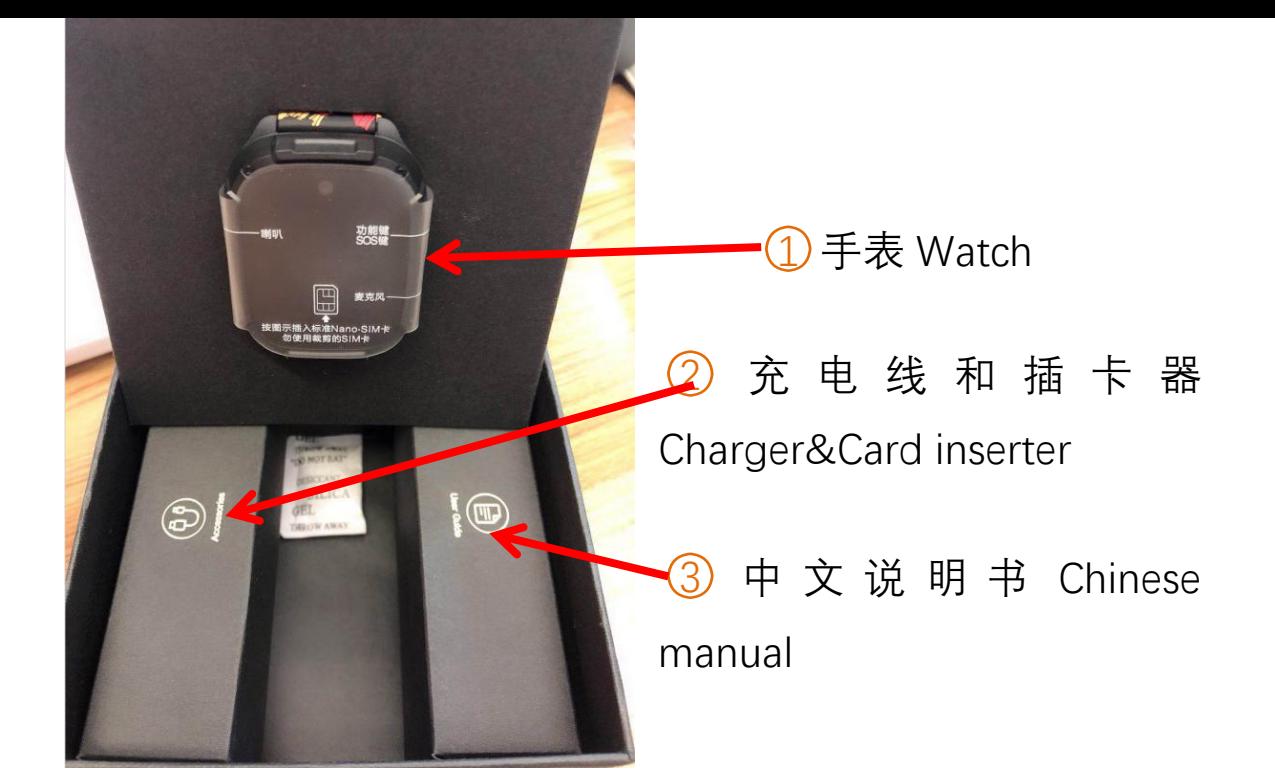

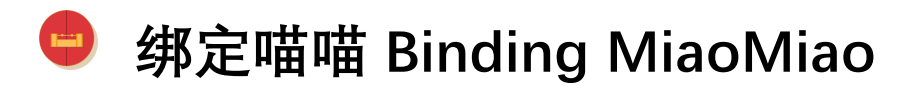

At first,binding MiaoMiao in your phone Pls refer to MiaoMiao User's Manual:

[http://tomato.cool/miaomiao2/manual.pdf]( http:/tomato.cool/miaomiao2/manual.pdf )

**A** Android phones: version4.4 or higher. Click the link below to download: [https://www.pgyer.com/fk24?sig=mTENDy7EsJkKyXFOfdBClWn](https://www.pgyer.com/fk24?sig=mTENDy7EsJkKyXFOfdBClWnm%2FG84ypu7eoXx4C5VyhLJR2LkAhiiREk52ho8ghoJ) m%2FG84ypu7eoXx4C5VyhLJR2LkAhiiREk52ho8ghoJ The password is 1. Only the Android International Tomato software version is 2.8.0 to bind the new watch.

IPhone: iOS 10.0 or above, or Apple 6s or above. Only the latest

version 2.8.3 of Apple International Tomato Software can bind the new watch. Search for "tomato app" in the Apple Store to download.

## **绑定手表 Binding Watch**

**Step1**, Insert SIM card in the watch (Pls refer to below information:

Frequency bands supported by the watch : https://docs.google.com/spreadsheets/d/1VoY8GRzsUkcbHhWJbTShuXKhgsaGSrPunPHwCRh5 6-k/edit?usp=sharing

4G:- LTE FDD: Band 1/3/5/8

- TD-LTE: Band 38/39/40/41

3G:- WCDMA: Band 1/5/8

- CDMA 2000 EVDO

2G:- GSM: 900/1800MHz

-CDMA: CDMA BC0

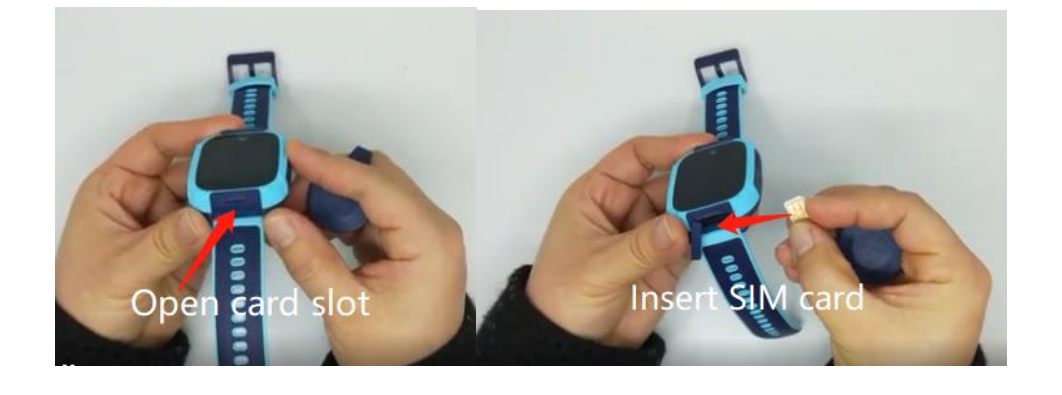

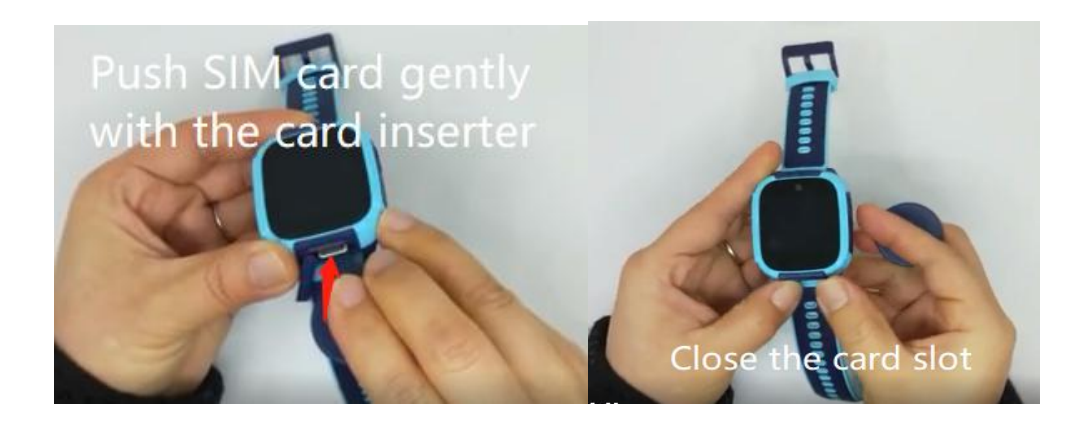

**Step2,**Open tomato app in your phone or iphone if you have bound miaomiao successfully ,you will see this

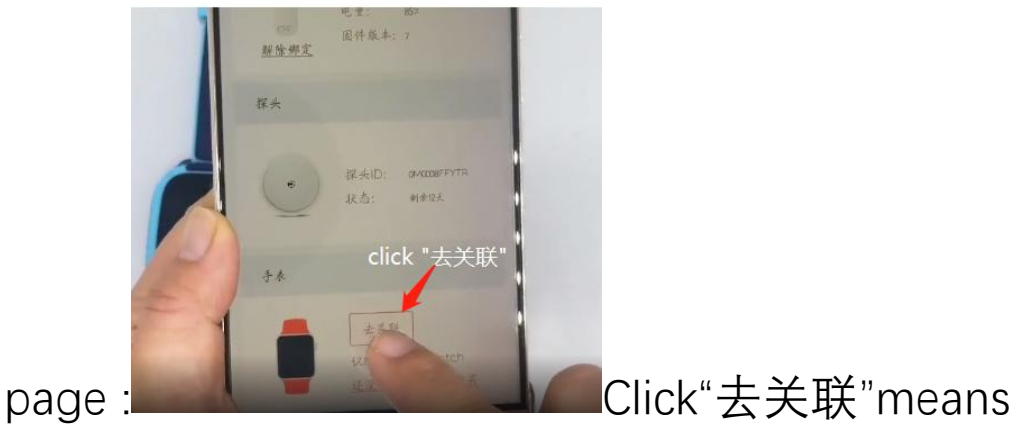

"connect to watch"you will see this page

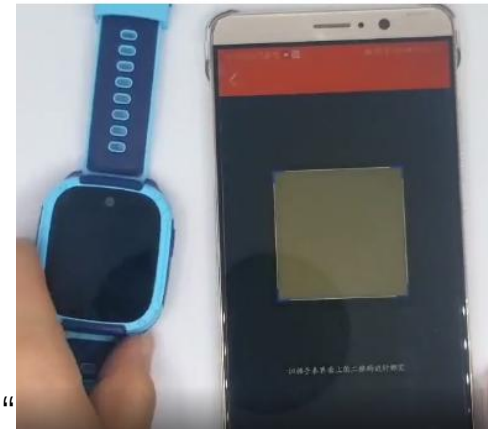

**Step3**,Press and hold the button on the right side of the watch for 3 seconds to turn on the watch.Do not forget open wifi or 4G/3G/2G

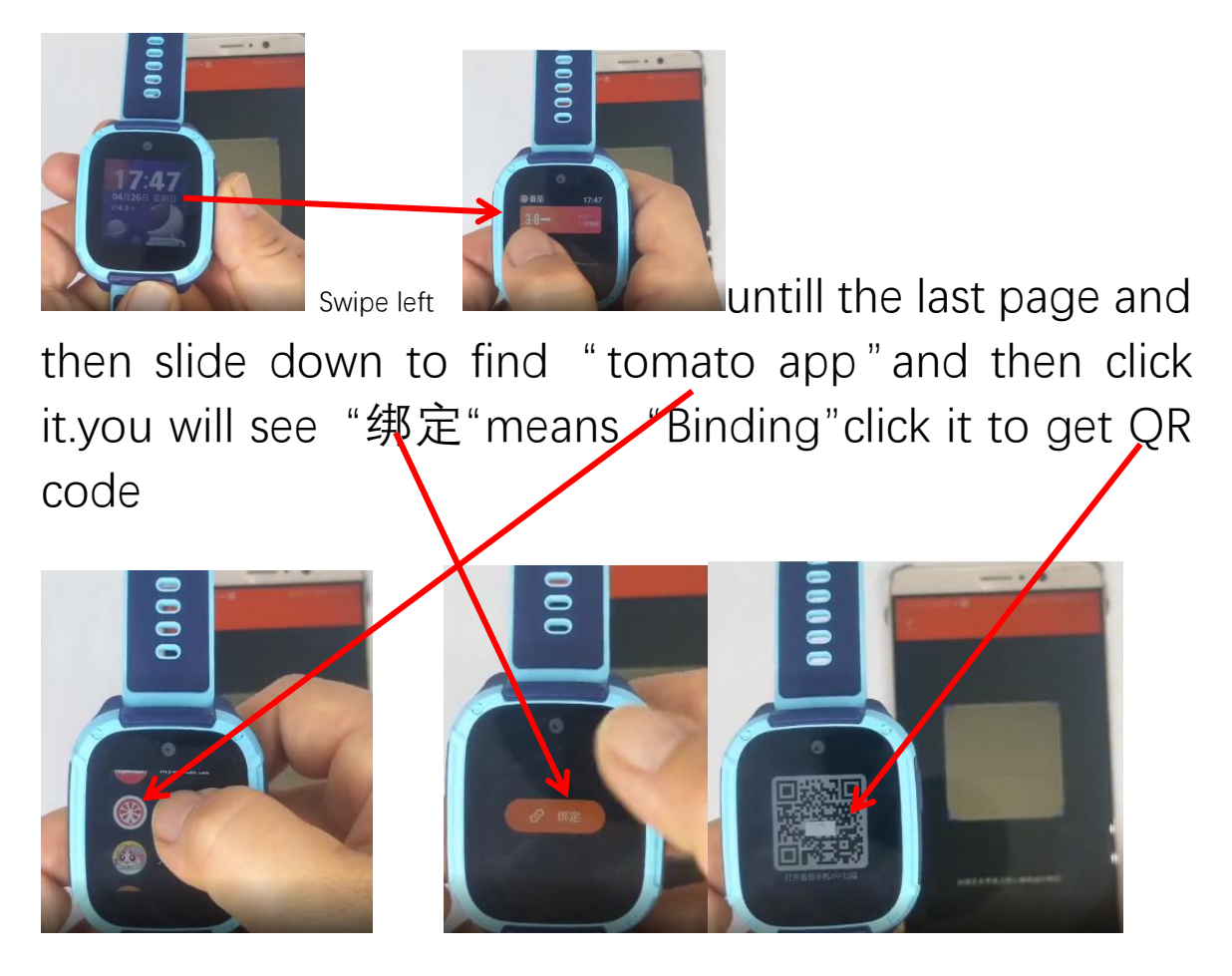

Scan the QR code with your phone or iphone to connect to your watch. " 在 线 " means " connected successfully"

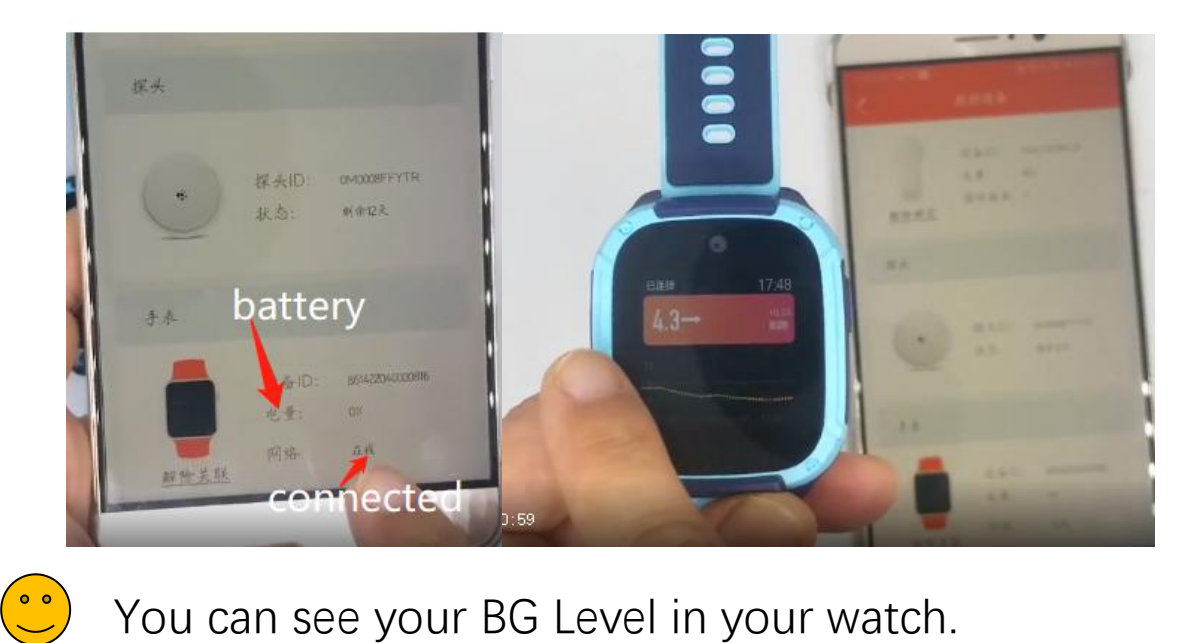

You can see your BG Level in your watch.

### **Step4**,Swipe left to see these settings in turn:

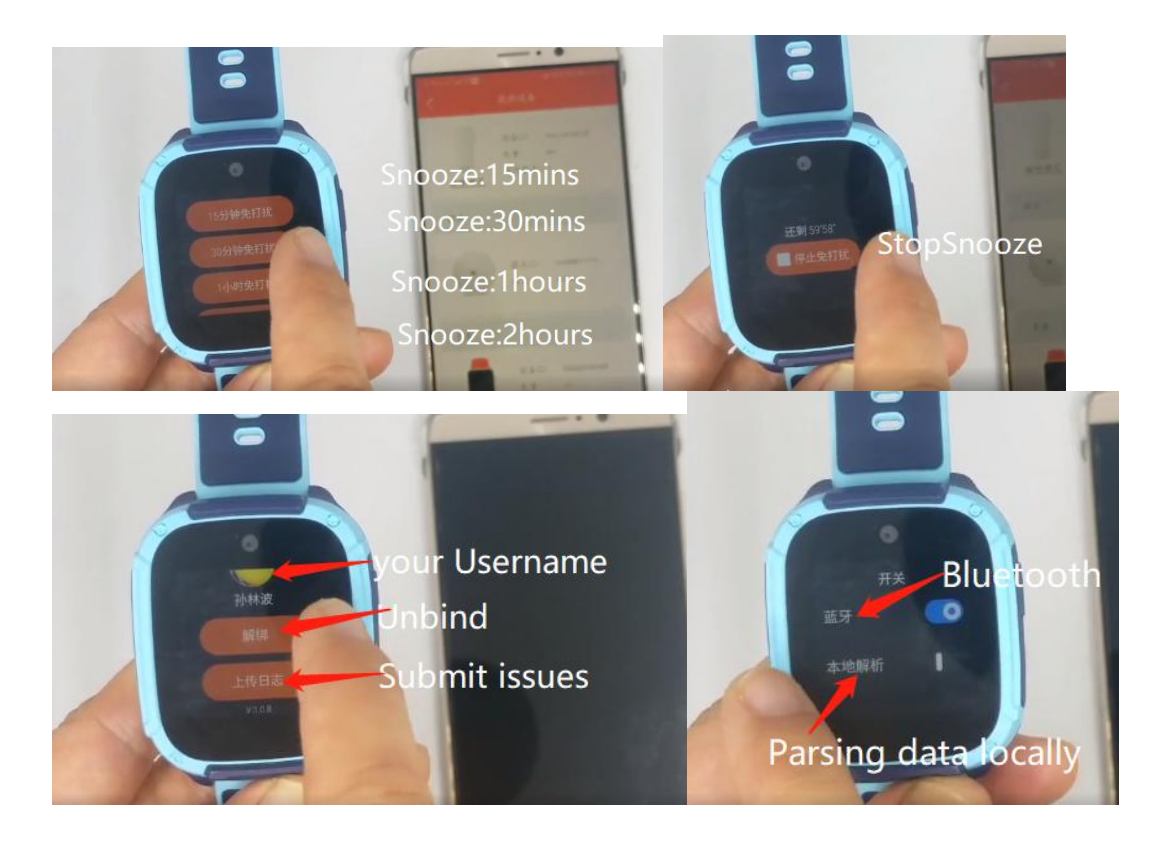

By the way, Long press the home screen to change the watch face.3 watch face can be showed BG data "星球

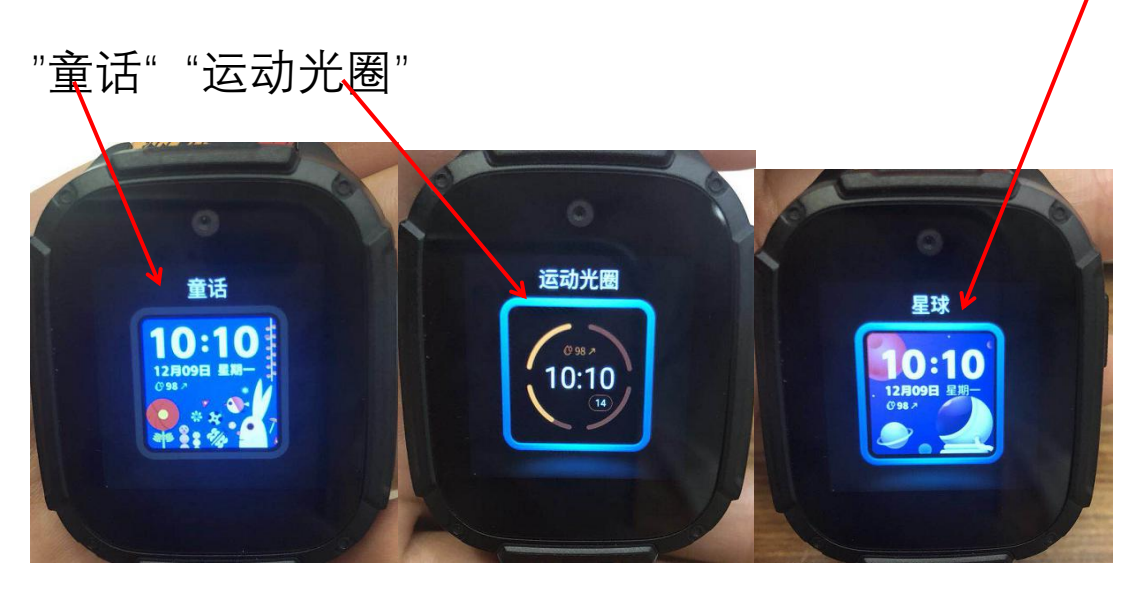

# **手表其它功能 Other features of watch**

- 1. Click below link to install Mobvoi app [\(https://play.google.com/store/apps/details?id=com.](https://play.google.com/store/apps/details?id=com.mobvoi.companion.aw) mobvoi.companion.aw)for android phone [\(https://play.google.com/store/apps/details?id=com.](https://play.google.com/store/apps/details?id=com.mobvoi.companion.aw) mobvoi.companion.aw) for Iphone
- 2. Open this app and then choose "Ticwatch Kids"-"Strat pairing"(Scan the QR code interface)

3. Open watch-setting(Swipe up you can find "setting ")

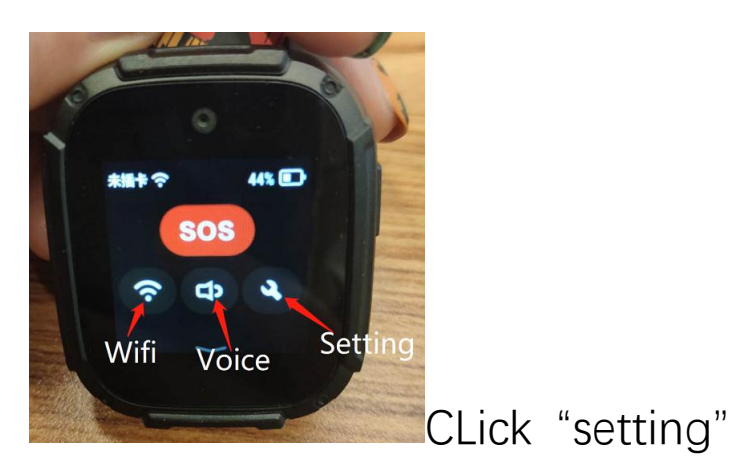

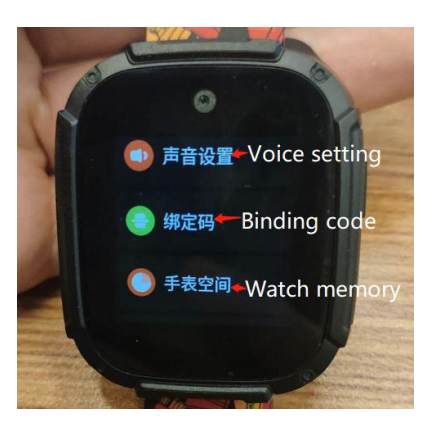

And then click "Binding code",you will see QR code

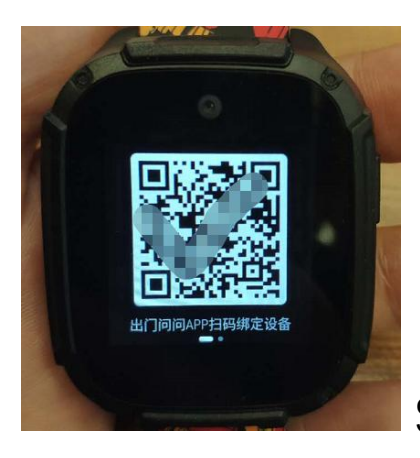

Scan this QR code by phone

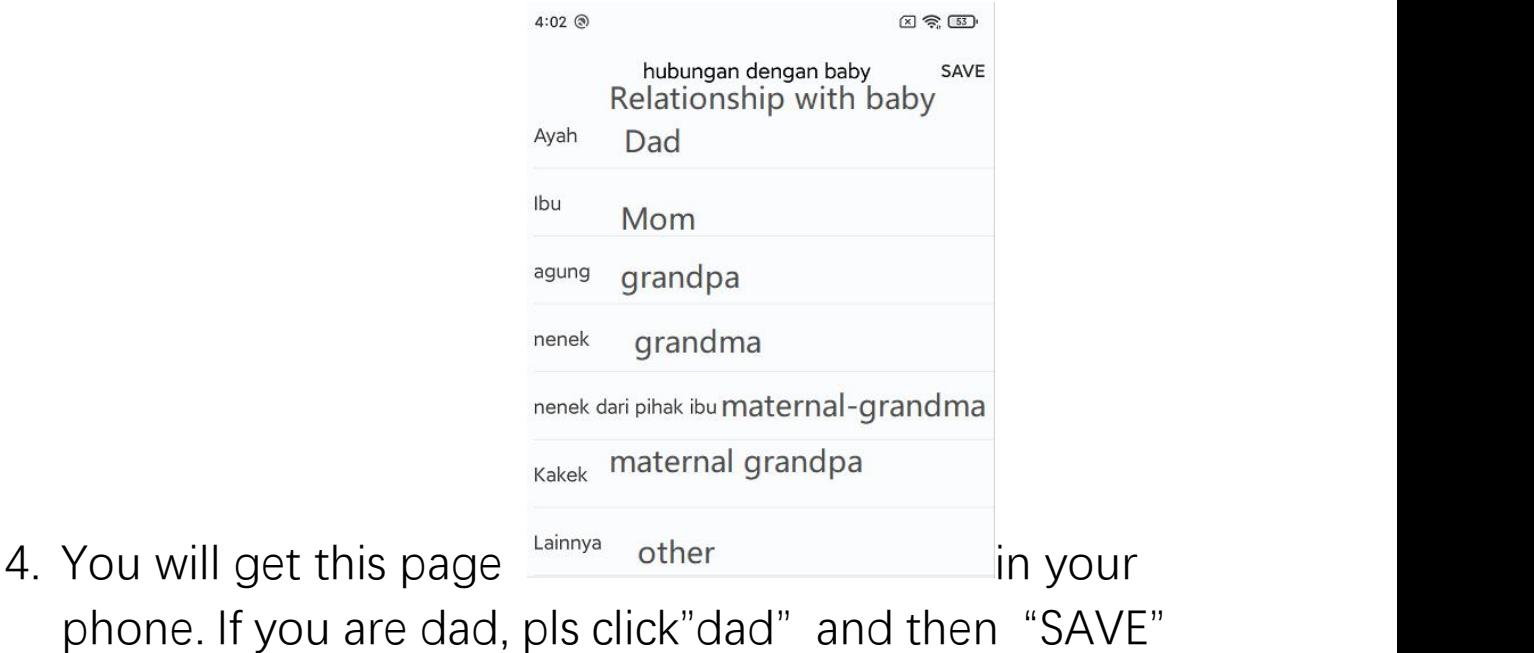

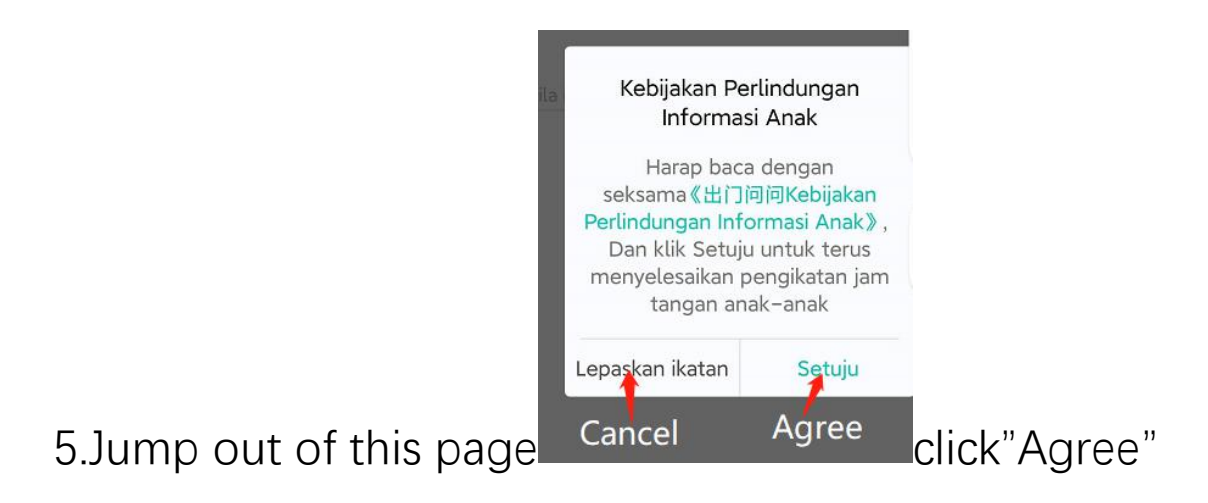

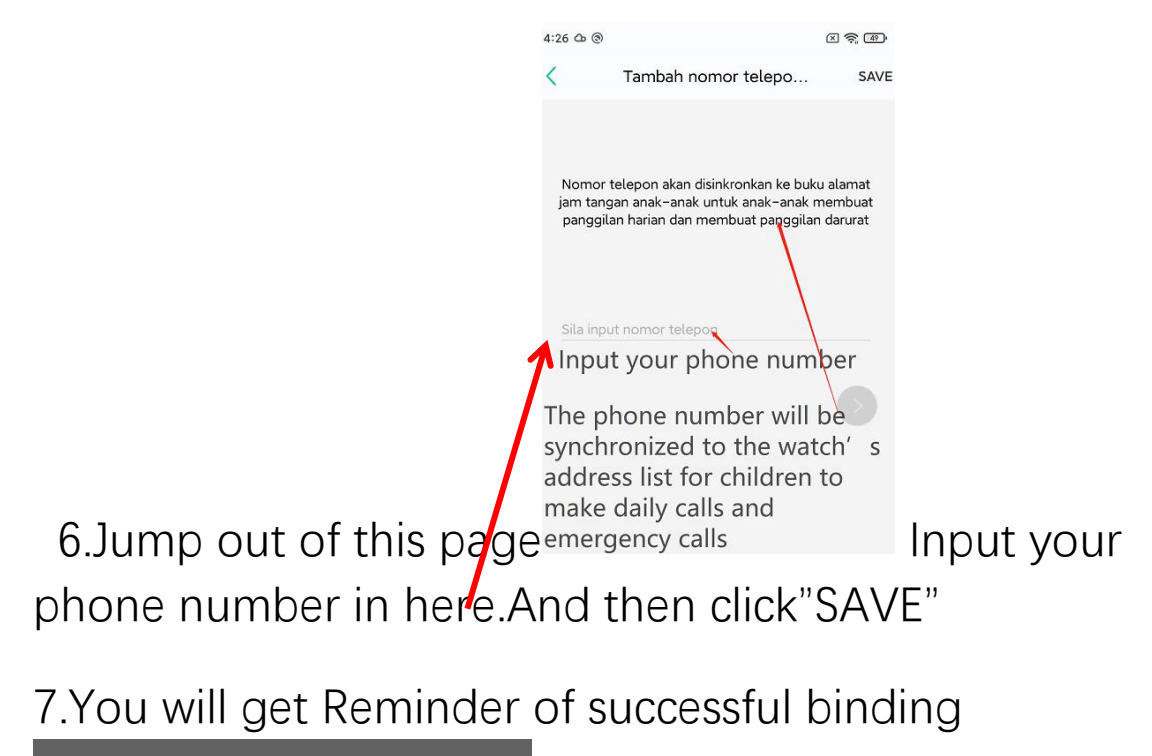

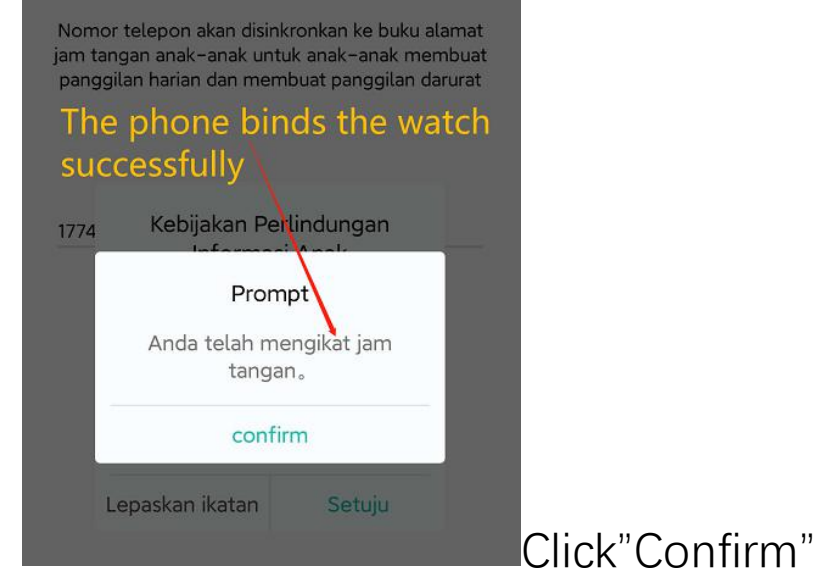

8.Open Mobvoi app in your phone , you can see this

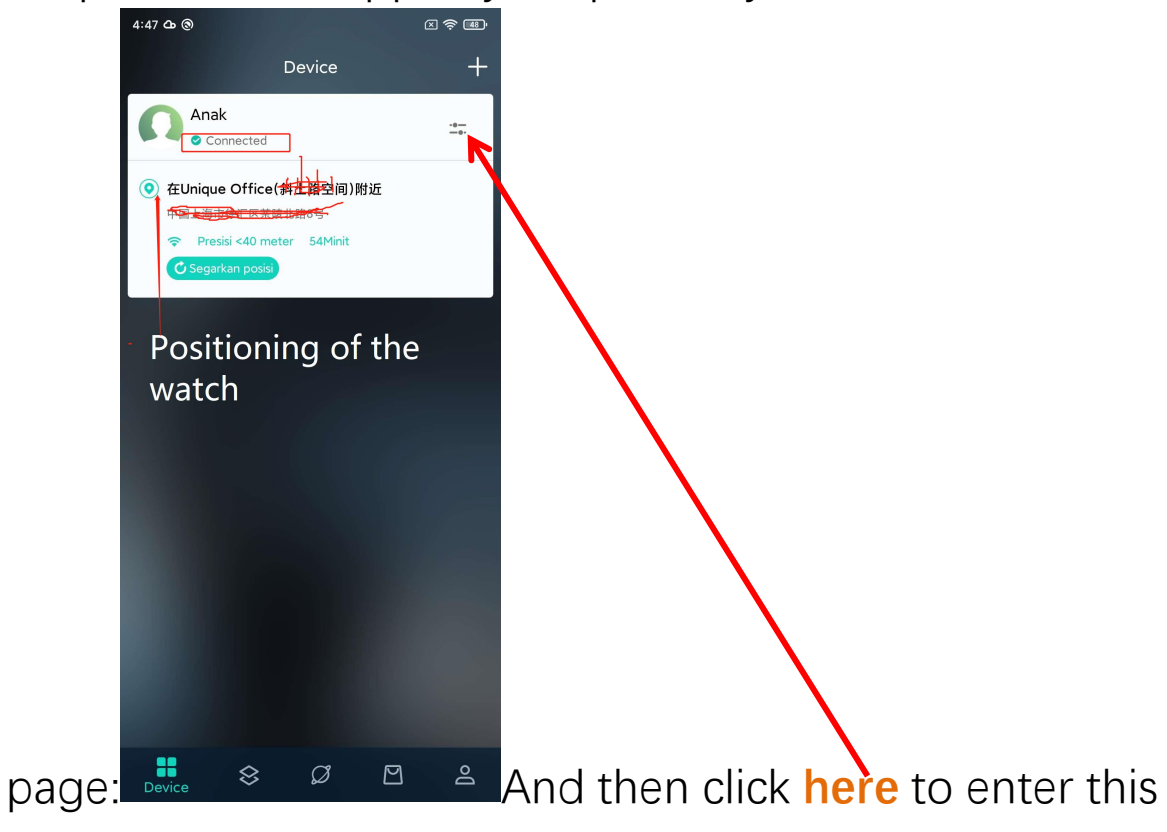

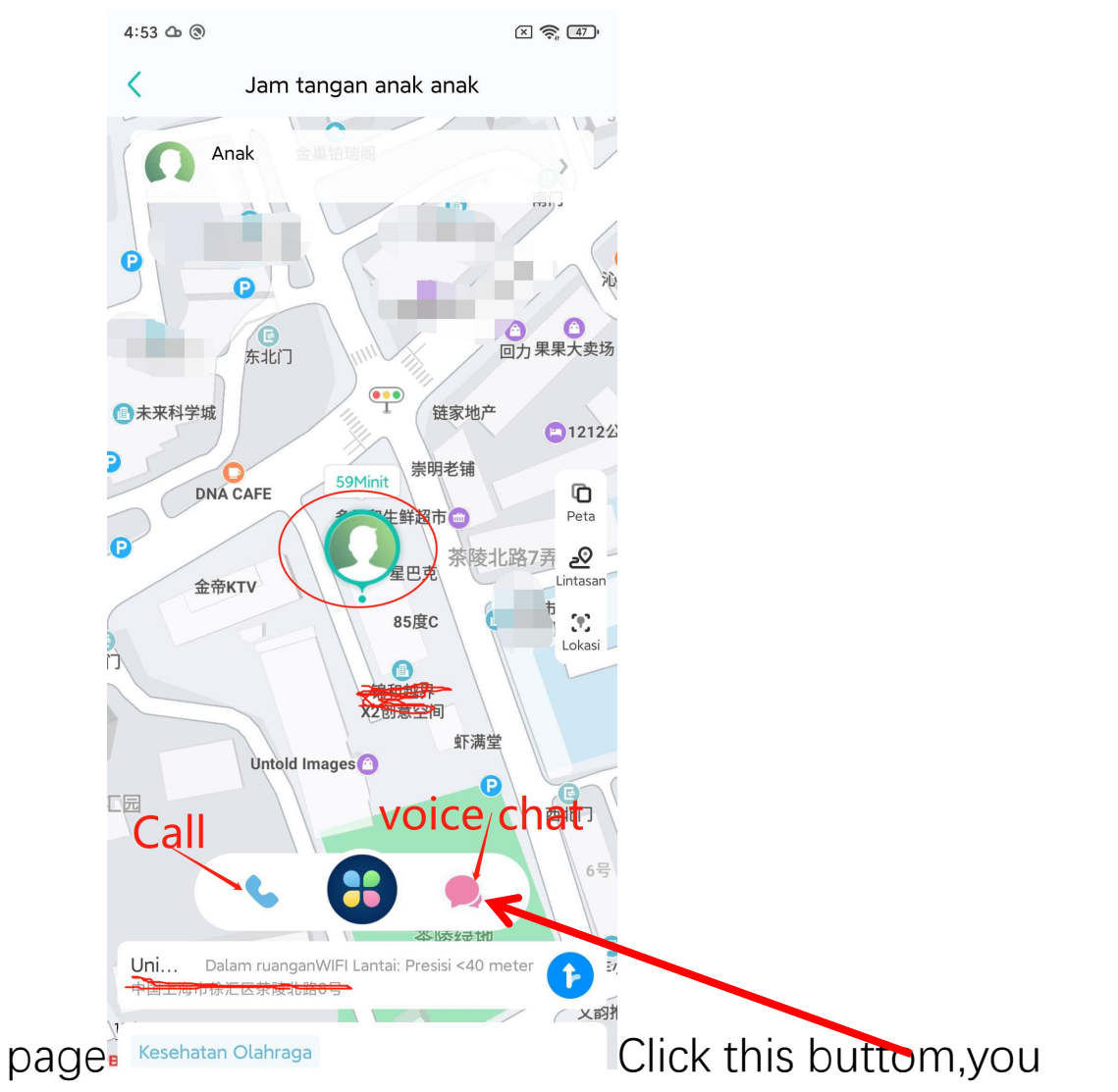

can send a voice or message to your baby.After sending a voice or message,The watch will receive your voice or

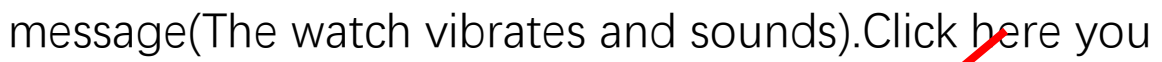

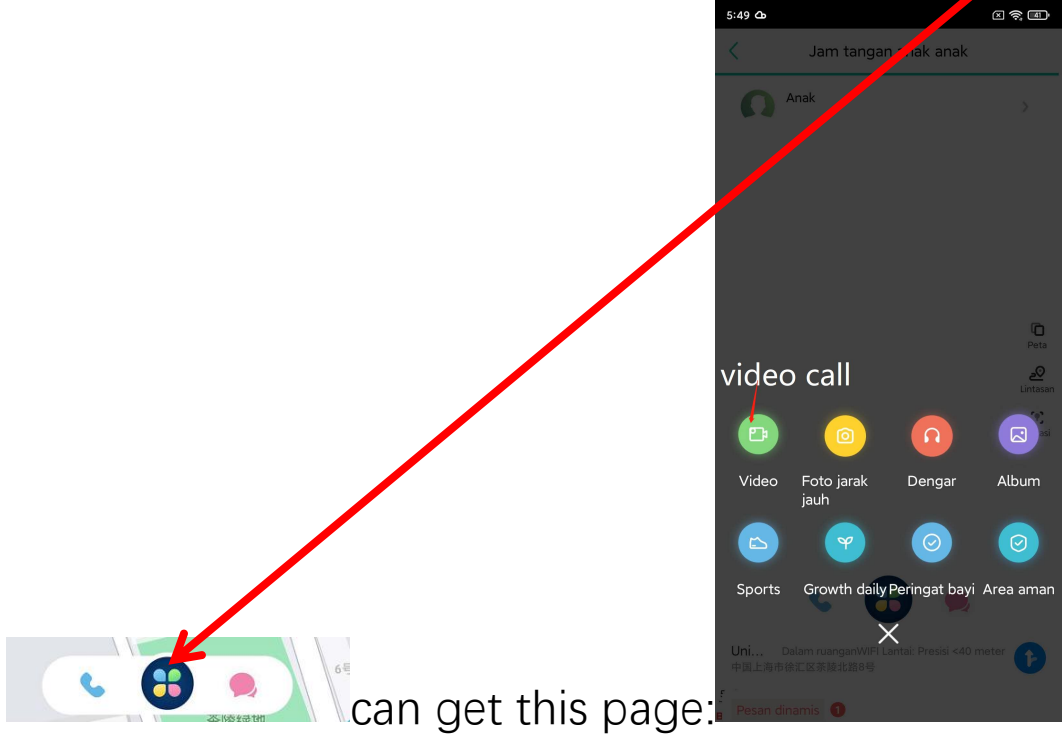

9.How to check the message in watch:

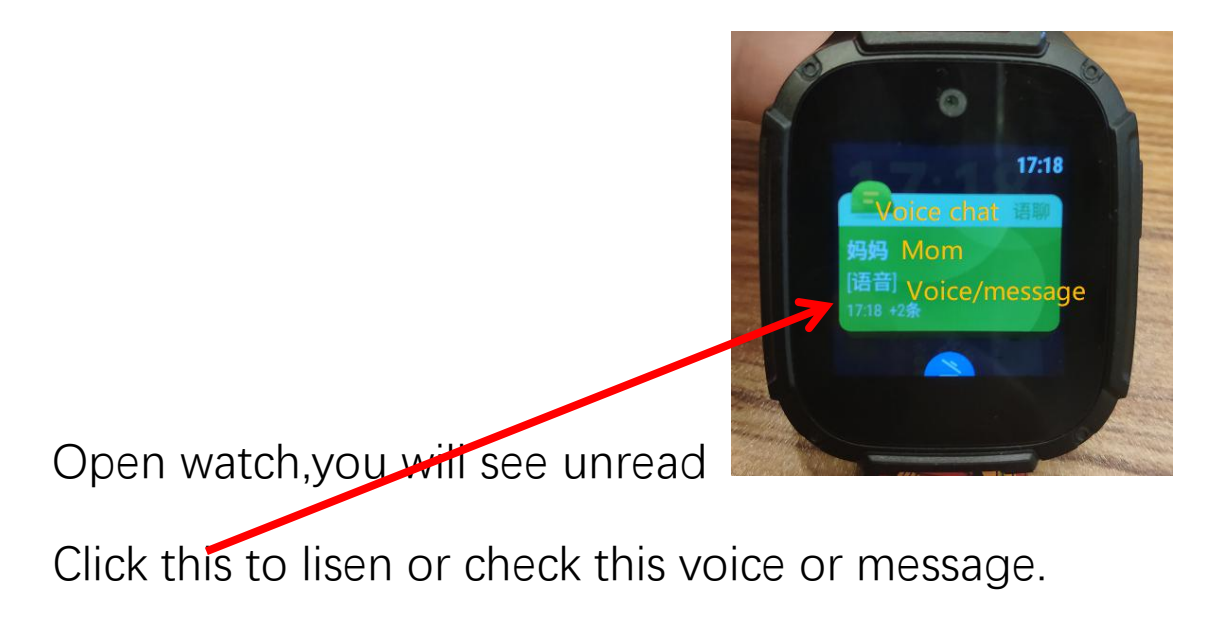

Or you can also find voice or message through this way.

#### Open watch-home screen and then swipe left three

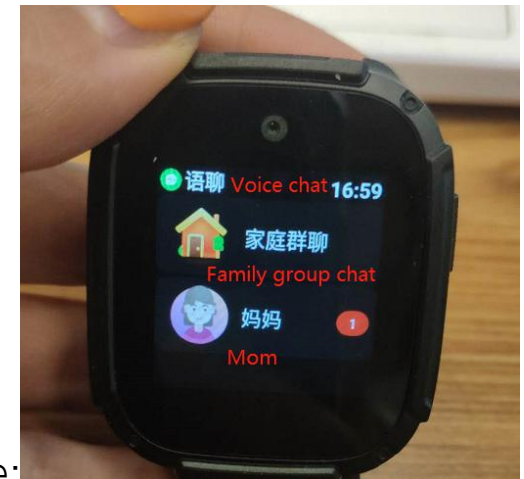

times,you can see this page:

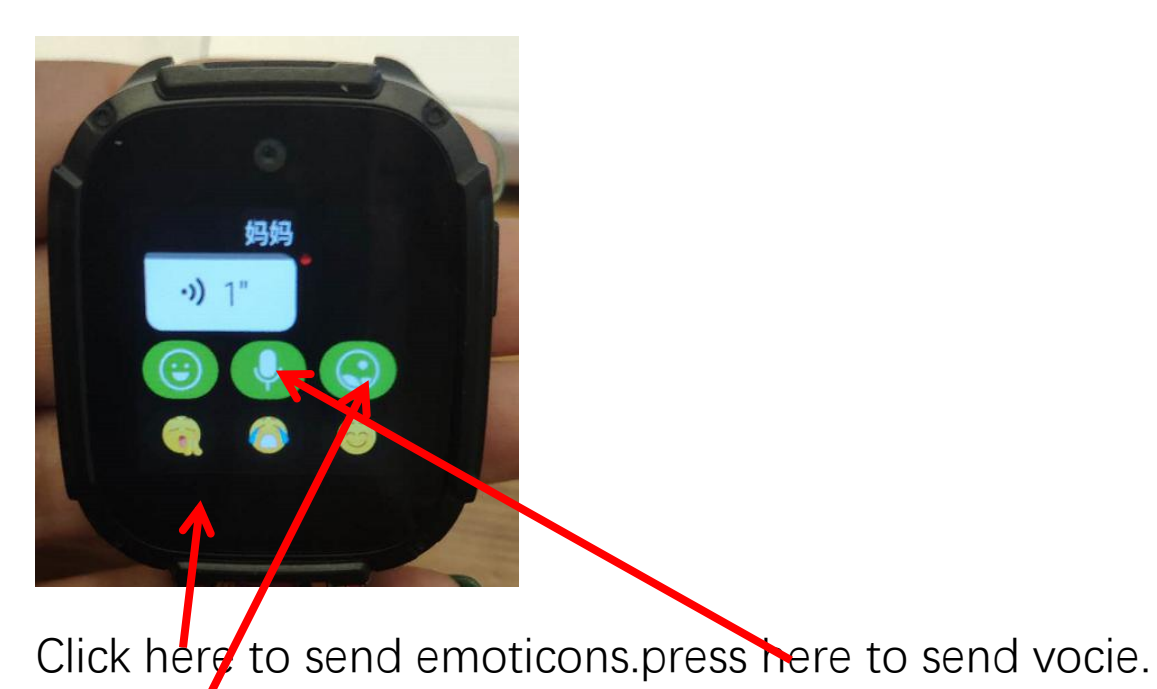

Click here to add photo or take photos or video

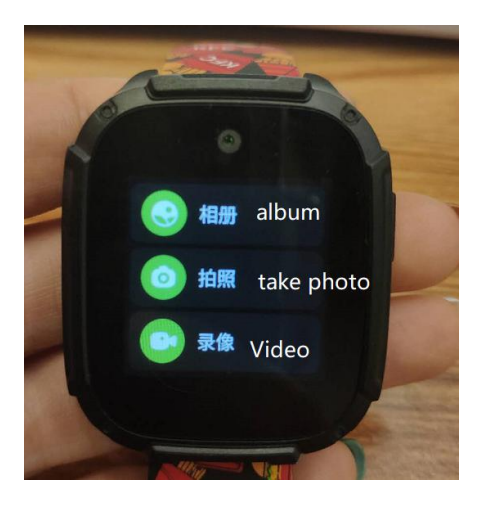

10. You can also edit your baby information:Click this

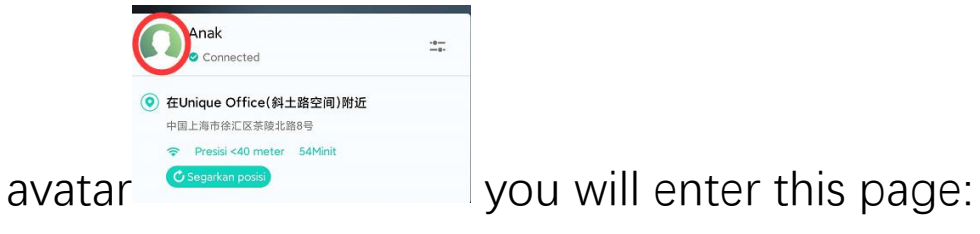

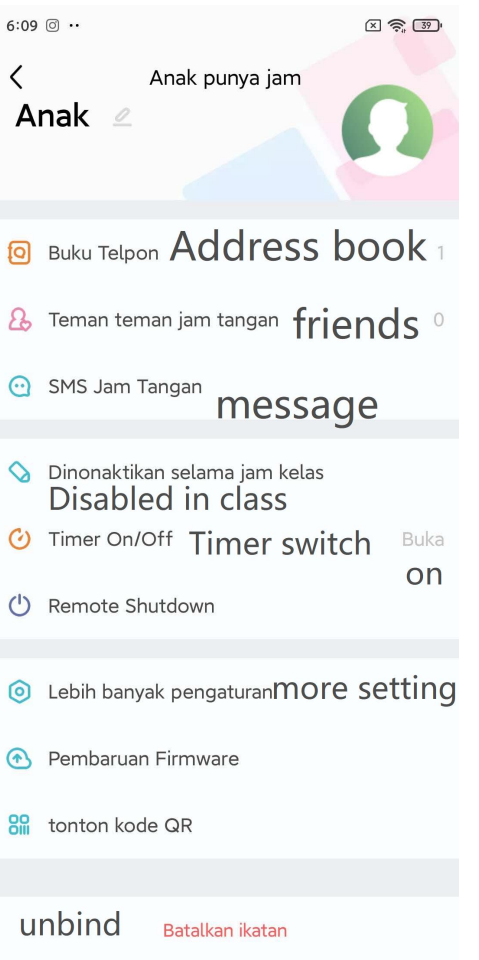

You can add other phone number by clicking "Address book"

One points to note: "Timer ON/OFF"default is on, Pls OFF (click this buttom and then turn off

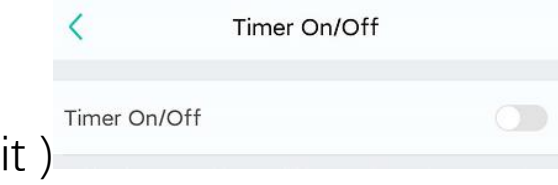

11. Open watch and then swipe left once to

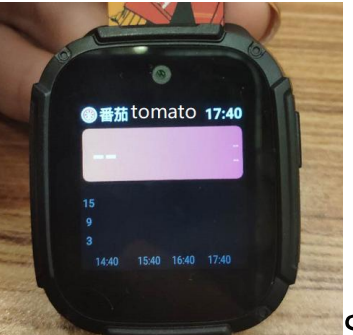

get this page show your bg value and graph.

Swipe left twice to get his page

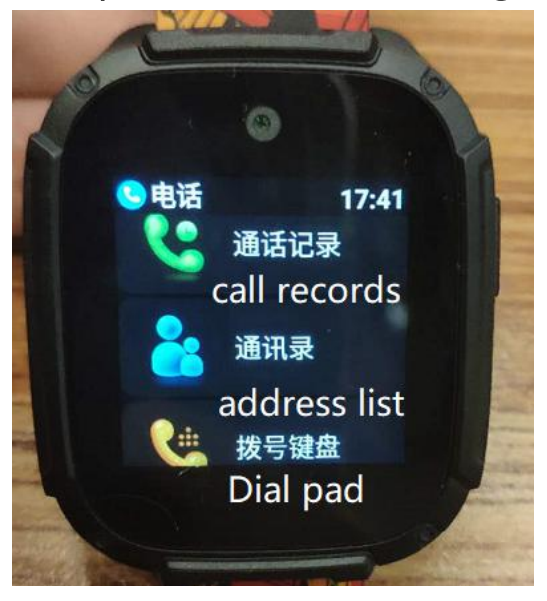

Swipe left a third time to get his page

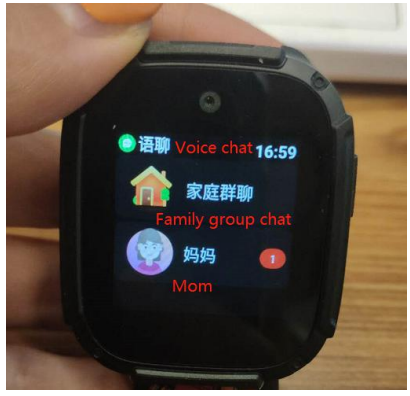

### Swipe left a fourth time to get this page

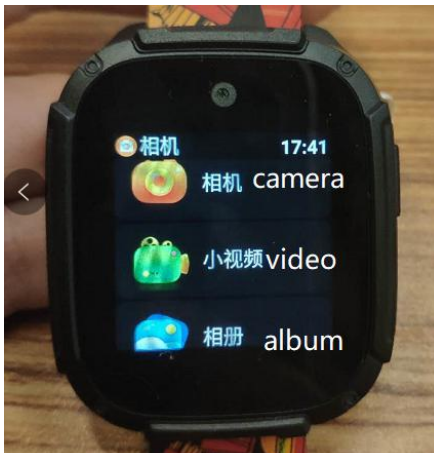

Pls ingore the fifth page.Swipe left for the sixth time to get this page

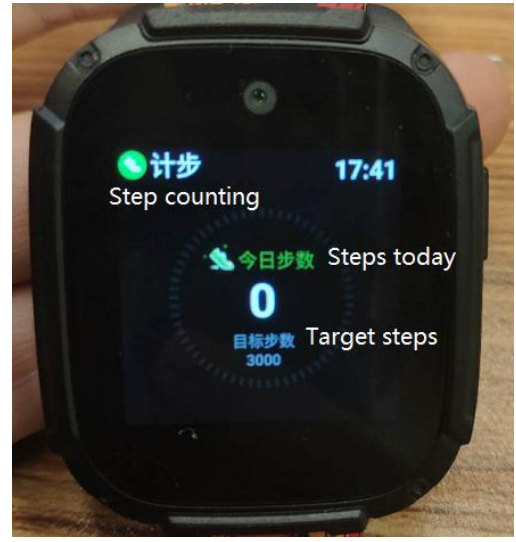

### Swipe left for the last time to get this pages

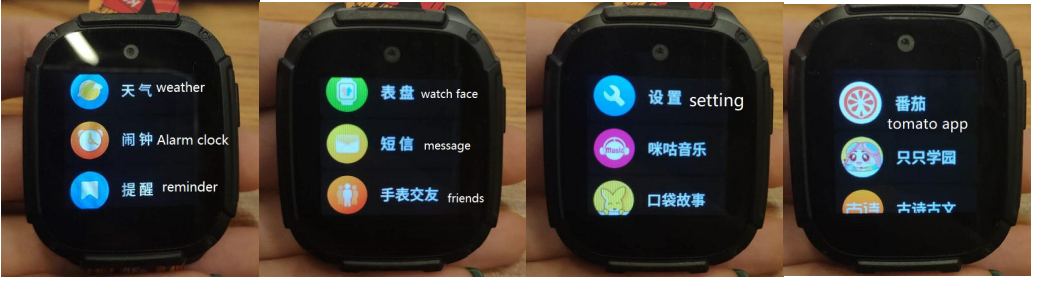

**That's all ,thanks.**